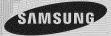

# E-MANUAL

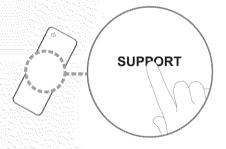

Thank you for purchasing this Samsung product. To receive more complete service, please register

your product at

www.samsung.com/register

Model Serial No.

### Contents

| Channel Menu                                                                                                    |    | Preference Feature                                             |     |
|----------------------------------------------------------------------------------------------------|----|----------------------------------------------------------------|-----|
| Managing Channels                                                                                                    |    | • Connecting to the Network                                    | 104 |
| and Channel Functions                                                                                                    | 1  | Setting up a Wired Network                                     | 115 |
| Memorizing Channels                                                                                                    | 41 | Setting up a Wireless Network                                  | 126 |
| Other Fedures     Property of the control of the control of t | 46 | <ul> <li>Managing the<br/>Network Connected Devices</li> </ul> | 152 |
| Basic Feature                                                                                                    |    | <ul> <li>Setting the Time</li> </ul>                           | 162 |
| <ul><li>Changing the</li></ul>                                                                                                    |    | Blocking Programs                                              | 179 |
| Preset Picture Mode                                                                                                    | 50 | • Economical Solutions                                         | 200 |
| <ul> <li>Adjusting Picture Settings</li> </ul>                                                                                                    | 53 | Picture In Picture (PIP)                                       | 204 |
| • Changing the Picture Size                                                                                                    | 58 | <ul><li>Using the TV</li></ul>                                 |     |
| • Changing the Picture Options                                                                                                    | 67 | with a Keyboard and a Mouse                                    | 209 |
| Using the TV with Your PC                                                                                                    | 86 | <ul> <li>Connecting to the TV</li> </ul>                       |     |
| • Changing the                                                                                                    |    | with a Samsung Audio Device                                    | 217 |
| Preset Sound Mode                                                                                                    | 90 | Other Features                                                 | 220 |
| <ul><li>Adjusting Sound Settings</li></ul>                                                                                                    | 92 | Support Menu                                                   | 242 |

## Advanced Features

| <ul> <li>Using the 3D function</li> </ul>                                                                                                    | 266 | <ul> <li>Skype</li> </ul>                     | 480 |
|----------------------------------------------------------------------------------------------------|-----|-----------------------------------------------|-----|
| Smart; Hub                                                                                                    | 280 | AllShare Play                                 | 483 |
| Customizing the Home Screen                                                                                                    | 306 | <ul> <li>Using the AllShare Play</li> </ul>   | 506 |
| Using Sunsang Apps                                                                                                    | 336 | My List (In AllShare Play)                    | 510 |
| The state of the state of the s | 346 | <ul> <li>Videos (In AliShare Play)</li> </ul> | 522 |
| • Your Video                                                                                                    | 354 | • Photos (In AliShare Play)                   | 540 |
| Family Story                                                                                                    | 371 | Music (In AllShare Play)                      | 556 |
| • Fitness                                                                                                    | 424 | • Using the DLNA Function                     | 570 |
| • Kids                                                                                                    | 435 | • Anynet+ (HDMI-CEC)                          | 581 |
| Heb Browser                                                                                                    | 450 |                                               |     |

# Other Information

| <ul> <li>Troubleshooting</li> </ul> | 598 | <ul><li>Anynet+ (HDMI-CEC)</li></ul>                                      |     |
|-------------------------------------|-----|---------------------------------------------------------------------------|-----|
| Picture (Troubleshooting)           | 610 | (Troubleshooting)                                                         | 638 |
| Sound (Troubleshooting)             | 617 | <ul> <li>AllShare Play (Troubleshooting)</li> </ul>                       | 645 |
| Antenna (Air / Cable) Connection    |     | <ul> <li>Smart Hub (Troubleshooting)</li> </ul>                           | 646 |
| (Troubleshooting)                   | 621 | Web Browser (Troubleshooting)                                             | 648 |
| PC Connection     (Troubleshooting) | 624 | <ul> <li>Supported Subtitle<br/>and AllShare Play file formats</li> </ul> | 657 |
| Network Connection                  |     | <ul> <li>Anti-theft Kensington Lock</li> </ul>                            | 666 |
| (Troubleshooting)                   | 625 | • Licenses                                                                | 670 |
| Others (Troubleshooting)            | 626 |                                                                           |     |
| 3D (Troubleshooting)                | 636 |                                                                           |     |

### Managing Channels and Channel Functions

You can manage channels, access channel functions, and schedule channel and program viewing through the Channel and Schedule Manager functions. Both Channel and Schedule Manager are located on the Smart Hub screen.

To access Smart Hub, press the button on your remote. The Smart Hub screen appears.

Select Channel to start the Channel function, Select Schedule Manager to start the Schedule Manager function,

You can also access the Smart Hub

Menu → Support → Smart Hub

screen through the Menu:

### Channel

Using this function, you can add channels to or delete channels from the different Category channel lists on the

Channel screen, set favorite channels, view and access recently viewed and mostly viewed channels, and edit the channel names of analog channels.

The American Academy of Pediatrics

discourages television viewing for children younger than two years of age.

Category Options (on the left side of the Channel screen)

• All

Shows all channels.

Added Ch.

Shows all added channels. This is the list of channels your TV memorized during the initial setup, less any channels you have deleted. These channels appear when you select CH List.

Favorites 1 - Favorites 5

Lets you arrange and display favorite channels in up to five groups. Each

group is independent of the other groups and can contain the same channels as other groups, different channels, or a combination of both.

The TV displays Favorites only if you have added favorites using Edit Favorites in the Tools menu.

If you highlight the name of a favorite group on the left side of the screen, you can change the name of the group by pressing B

on your remote, and then entering a new name using the keyboard that appears.

Recently Viewed

Shows the most recently viewed channels.

Mostly Viewed

Shows the most frequently viewed channels.

Using the colored and function buttons with Channel

- When the highlight is located in a category on the left side, you can use these options:
  - A Air / Cable

Switches the mode and display between Air and Cable.

- Appears only if your TV stored both Air and Cable channels.
- 5 Return

Returns to the previous menu.

When the highlight is located in the

channel list, you can use these options:

- A Air / Cable

Switches the mode and display between Air and Cable.

Appears only if your TV stored both Air and Cable channels.

- B Delete

Deletes the selected channel(s) from a category list (except the favorites lists).

i Information

Displays details of the selected channel.

- \$ Page

Scrolls the channel list to the next or previous page.

These correspond to the Channel buttons on the remote.

Select / Deselect

Selects or deselects a channel.

- 幻 Tools

Displays the option menu.

- り Return

Returns to the previous menu.

Using the Tools menu with Channel

Add / Delete

Delete a channel from or add a channel to a Category list on the Channel list screen.

To delete a channel from a Category list on the Channel screen, follow these steps:

1. Select a category that contains the

channel you want to delete.

You can select more than one channel.

∅ If you re-select a channel you selected, the 
 ✓ mark disappears.

3. Open the Tools menu using your remote.

4. Select Delete. The message "Deleted

the selected channel(s)," appears.
Select OK.

You can delete the selected channel immediately by selecting 
using your remote.

When you delete a channel in the All or Added Ch. lists, you are deleting the channel from the Added Ch. list. This means that when you press the Channel buttons on your remote, the channel will not longer appear. The

channel will, however, remain in the All list, grayed out. You can add it back to the Added Ch. list whenever you like.

When you delete a channel in the Recently Viewed or Mostly Viewed category, the channel will disappear from that category list, but it is not deleted from any of the other lists.

To add a channel to the Added Ch. list on the Channel screen, follow these

steps:

- 1. On the Channel screen, select the All category.
- 2. Select a grayed out channel in the All category. A 

  mark appears to the left of the channel.
  - You can select more than one channel.
  - ∅ If you re-select a channel you selected, the 
     ✓ mark disappears.
  - A gray colored channel indicates

the channel has been deleted from the Added Ch. list.

- 3. Open the Tools menu using your remote.
- 4. Select the Add. The message Added the selected channel(s). appears, and then select OK.
- The Add menu option only appears when you select channels you have deleted from Added Ch..
- All deleted channels will be shown

in the All category. You add channels back to the Added Ch. category on the All category.

#### Edit Favorites

Lets you assign channels you watch frequently to a favorites group and remove channels from a favorites group. You access Edit Favorites on the Tools menu.

To set channels as favorites, follow these steps:

- 1. Select the All or Added Ch. category.
- 2. Select a channel. A  $\checkmark$  mark appears to the left of the channel.
  - You can select more than one channel.
  - ☑ If you re-select a channel you selected, the 
    ✓ mark disappears.
- 3. Open the Tools menu using your remote.
- **4.** Select Edit Favorites. The Edit Favorites screen appears.

- 5. If you want, change to another favorites group by selecting **1** using your remote. Each time you select **1**, the favorites group changes.
- 6. Select \( \text{\text{\text{\text{\text{A}}}} \) using your remote. The selected channel will appear in the favorite group you chose.
  - You can also select a channel on the Edit Favorites screen from the list of Added Ch, that is displayed on the left of the screen.

- 7. When done, select OK on the right side. The channel is made a favorite and is assigned to the favorites group you selected.
- 8. Edit completed, appears on the screen. Select OK.
  - The TV displays the "
     a" symbol next to the channel, indicating it is a favorite.

Using the colored and function buttons with Edit Favorites

- On the Edit Favorites screen, you can use these functions buttons:
  - A Add

Add selected channels to the favorites group.

- D Change Fav.
  - Change the favorites group.

Each time you select **1** using your remote, the favorites group changes.

0~9 Go To

When you press a number, the highlight jumps to the first channel that has that number. For example, if I select 2, the highlight can jump to 2-1 or 21-1.

- 5 Return

Return to the previous menu.

When you highlight a favorite
 channel in a favorites group on the
 Edit Favorites screen, you can use
 these options:

- A Delete

Delete the selected channel.

- B Change order

Change the favorites group list order.

Copy

Copy a selected channel to other favorites groups.

D Change Fav.

Change the favorites group.

Each time you select **D** using

your remote, the favorites group changes.

- 0~9 Go To

When you press a number, the highlight jumps to the first channel that has that number. For example, if I select 2, the highlight can jump to 2-1 or 21-1.

- 5 Return

Return to the previous menu.

To remove a channel from a favorites

group, follow these steps:

- 1. Select the favorites group category.
- 2. Select a channel in the favorites group. A \( \sqrt{mark appears to the left of the channel.} \)
  - You can select more than one channel.
  - If you re-select a selected channel, the \( \square \) mark disappears.
- 3. Open the Tools menu using your remote.

- 4. Select Delete. The message Do you want to delete the selected item(s)? appears.
- 5. Select OK. The Deleted the selected item(s), message appears.
- Rename Channel
  - (Appears only if you have selected an analog channel.)

Lets you assign a name of up to five characters to an analog channel. For example, Food, Golf, etc. This makes it

- easier to find and select a channel.
- Select All / Deselect All

Select all channels in the list. / Deselect all channels you selected.

## Display Icons Used in the Channel screens

- An analog channel.

  - : A locked channel.

### Schedule Manager

⇔ Schedule Manager

Using this function, you can set

the TV to display a desired channel automatically on a day and at a time of your choice.

using the Time  $\rightarrow$  Clock function in the System menu to use this function,

You must set the current time first

To use Schedule Viewing, follow these steps:

1. Select Schedule Manager on the Smart Hub screen.

- 2. On the Schedule Manager screen, select \( \text{\sc using your remote.} \)
- 3. Set Antenna, Channel, Repeat, and Start Time.

#### Antenna

Select Antenna to see the source selections, and then select the signal source: DTV Air, Cable, etc. If your TV receives digital broadcasts, you can change the source from analog to digital.

Channel

Select Channel to view the channel numbers. Select the desired channel.

You can only select memorized channels.

You can also enter the channel number directly using the number buttons on the standard remote.

Repeat

Select Once, Manual, Sat~Sun,
Mon~Fri or Everyday. If you select

Manual, you can set the day you want.

The mark indicates a day you' ve selected.

Date: You can set a desired date.

Date is available only when you select Once in Repeat.

Start Time

You can set the start time you want.

3. When done, select OK. The selected channel is scheduled for viewing.

- On the Schedule Manager screen, you can view a list of Schedule Viewings.
- To delete an item in a list of scheduled viewings, follow these step:
  - On the Schedule Manager screen,
     Highlight an item you want to delete.
  - 2. Open the Tools menu using your remote.
  - 3. Select Cancel Schedule. The Cancel selected list(s)? message appears.

- **4.** Select Yes. The selected schedule is canceled.
- If you press the INFO button after
  Highlighting an item, the Information
  screen appears. On the Information
  screen, you can change or cancel the
  Schedule Viewing.
  - Cancel Schedule: Cancel the Schedule Viewing.

Edit Schedule: Change the Schedule Viewing.

Return: Return to the previous screen.

#### **Channel List**

Using this function, you can view the channel list, program information, and favorite channels, select channels to watch, and use Schedule Viewing on digital channels.

 Press the CH LIST button. The Channel List screen is displayed immediately.

- 2. Change a channel or channel list mode.
- Added Ch.

Shows all added channels.

Favorites 1 - Favorites 5

Shows all favorite channels, in up to five groups. Each group has a separate screen.

The TV displays favorite groups only if you have added favorites using Edit Favorites. Using the colored and function buttons with the Channel List

If you press the INFO button, the TV displays details of the selected program.

A Antenna

both Air and Cable channels.

Switches the mode and display

Program View / Channel View

For digital channels, switches the display between Program View and Channel View.

Channel List, select once to display a list of programs on that channel. Select again to re-display the Channel View.

When you select a digital channel in

◆ CH Mode / Channel

On the Channel View screen, toggles between the Favorites lists (if you have added favorites using Edit Favorites)

and the Added Ch. list. / On the Program
View screen, displays the programs for
the next or previous channel.

Watch / Information

Displays the channel you selected. /
Displays details of the selected channel.

Page

Scrolls the Channel List to the next or previous page.

These correspond to the channel buttons on your remote.

# Display Icons Used in the Channel List screens

- A: An analog channel.
- A reserved program.
- : A locked channel.

Using Schedule Viewing in Channel List (digital channels only)

You can use Schedule Viewing in
Channel List to schedule a digital
channel program for viewing. The TV
will turn on and display the digital

channel program when the program begins.

- 1. Press the CH LIST button. The Channel List screen appears.
- 2. Select a desired digital channel.
- 3. Select using your remote. The TV displays the program list of the selected channel.
- 4. Select a desired program in the program list, and then select Information using your remote.

- 5. On the Information screen, select Schedule Viewing. The selected program is scheduled.
  - If you want to cancel the Schedule Viewing, follow Steps 1 through 4, and then select Cancel Schedule.

#### Memorizing Channels

#### Antenna

Menu → Channel → Antenna

Before your television can memorize
the available channels, you must select
your TV's signal source, Air (using
an antenna) or Cable. After you have
selected the signal source, go on to the
Auto Program function.

Selecting the signal source using the Antenna function also determines the signal source the TV is tuned to.

For example, if you receive your TV signal over the air, and you select

Cable, you will see only snow. You must select Air to see a picture.

#### Auto Program

Menu → Channel → Auto Program

The Auto Program function memorizes all channels that are available over the air or through your cable system and adds them to the Channel list.

To start the Auto Program, follow these steps:

- 1. Go to the Auto Program menu.
- - If you selected Air or Cable in the Antenna menu, your choice will already be selected.
- 3. If you selected Cable, the cable system screen appears. Select Digital

Cable System.

If you selected Air only, the Auto Program starts.

- 4. Select the correct cable signal format
  - STD, HRC or IRC.
- Most cable systems use STD
   (Standard).
- 5. Repeat for Analog Cable System.
  - 6. Select Next. The Auto Program starts.
    - After all the available channels are

stored, the Auto Program removes scrambled channels. When done, the Auto Program menu then reappears. This process can take up to 30 minutes.

## Other Features

#### Clear Scrambled Channel

Menu → Channel → Clear Scrambled
Channel

This function filters out scrambled channels after the Auto Program is completed. This process may take up to 30 minutes.

This function is only available in Cable mode.

How to Stop the Clear Scrambled Channel

#### function

- 1. To stop the Clear Scrambled Channel function, select Stop.
- 2. The message Stop searching for scrambled channels? appears. Select Yes.
- 3. The Clear Scrambled Channel function stops.

#### Fine Tune

Menu → Channel → Fine Tune

(analog channels only)

If the reception is clear, you do not have to fine tune the channel, as this is done automatically during the search and store operation. If the signal is weak or distorted, fine tune the channel manually. Scroll to the left or right until the image is clear,

Select the channel, and then select Fine Tune.

Fine tuned channels that have been saved are marked with an asterisk "

on the right-hand side of the channel number in the channel banner.

To reset fine-tuning, select the channel, select Fine Tune, and then select Reset on the Fine Tune screen.

# Changing the Preset Picture Mode

## Picture Mode

Menu → Picture → Picture Mode

Picture modes apply preset adjustments

to the picture.

When your TV is connected to a PC via an HDMI to DVI cable, you can only select Entertain and Standard.

Dynamic

Brightens the screen. Suitable for a bright room.

Standard

Suitable for a normal environment.

Natural for LED TV / Relax for PDP 6500
 Series and above

Suitable for reducing eye strain.

Movie

Darkens the screen, making it less glary. Suitable for watching movies in a darkened room.

Entertain

Sharpens the picture. Suitable for

games.

Only available when the TV is connected to a PC via an HDMI to DVI and an HDMI to HDMI cables.

#### Adjusting Picture Settings

#### Backlight for LED TV / Cell Light for PDP TV

Menu → Picture → Backlight / Cell Light

Adjusts the brightness of the screen by adjusting the brightness of the individual pixels.

#### Contrast

Menu → Picture → Contrast

Increases or decreases the contrast between dark and light areas of the picture.

## **Brightness**

Menu → Picture → Brightness

Adjusts the brightness of the screen.

Not as effective as Backlight / Cell Light.

## Sharpness

Menu → Picture → Sharpness

Sharpens or dulls the edges of objects.

# Color

Menu → Picture → Color

Adjusts the color saturation. The higher

the Color setting, the more intense the color. Low settings remove color and the picture becomes black, white, and gray.

#### Tint (G/R)

Menu → Picture → Tint (G/R)

Adjusts the amount of green and red in the picture. As you increase the amount of green, the amount of red decreases and vice versa.

To adjust picture quality, follow these steps:

- Select an option you want to adjust.
   When you select an option, a slider screen appears.
- 2. Adjust the option value using your remote.
- When you change an option value, the change will affect the OSD menu also.
- When your TV is connected to a PC via an HDMI to DVI cable, Color and Tint (G/R) are not available.

- You can adjust and store settings for each external device connected to the TV.
- Lowering picture brightness reduces power consumption.

## Changing the Picture Size

#### Screen Adjustment

Menu → Picture → Screen Adjustment

Using this function, you can select various picture size and aspect ratio options.

Picture Size

If you have a cable box or satellite receiver, it may have its own set of screen sizes as well. However, we highly recommend you use your TV's

- 16:9 mode most of the time.
- 16:9: Sets the picture to the 16:9 wide screen format.
- Zoom1: Provides moderate magnification of the picture. Sides, top, and bottom are cut off.
- Zoom2: Provides larger magnification of the picture. Sides, top, and bottom are cut off.
- Wide Fit: Enlarges the aspect ratio of the picture so it fits the entire screen.

- Available with HD 1080i / 720p signals in 16:9 mode.
- 4:3: Sets the picture to basic (4:3) mode.
- Do not set your TV to 4:3 format for a long time. The borders displayed on the left and right, or top and bottom of the screen may cause image retention (screen burn) which is not covered by the warranty.
- Screen Fit: When your TV inputs HDMI

(720p / 1080i / 1080p) or Component(1080i / 1080p) signals, displays the full image without any cut-off.Smart View 1: Reduces the 16:9 picture

by 25%. for LED TV

Smart View 1 is enabled only in

Smart View 2: Reduces the 16:9 picture

by 50%, for LED TV

HDMI mode.

Smart View 2 is enabled only in HDMI or DTV mode. The picture size can vary when you play content from Videos in AllShare Play depending on the input resolution.

Position

Adjusts the picture position. Position is only available if Picture Size is set to Zoom1, Zoom2, Wide Fit, or Screen Fit.

In DTV mode, Position is not available when Picture Size is set to Screen Fit. To use the Position function after selecting Zoom1, Zoom2, Wide Fit or Screen Fit, follow these steps:

- 1. Select Position.
- 2. On the Position screen, select
  Position, and then move the picture
  to the position you want using your
  remote.
- 3. When done, select Position again, and then select Close.
  - To reset the picture position,

## select Reset.

Picture Sizes available by Input Source:

- ATV, AV: 16:9, Zoom1, Zoom2, 4:3
- Component (480i, 480p): 16:9,Zoom1, Zoom2, 4:3
  - DTV (720p): 16:9, Wide Fit, 4:3,
     Smart View 2 for LED TV
  - DTV (1080i, 1080p): 16:9, Wide Fit,
    4:3, Screen Fit, Smart View 2 for LED
  - Component(720p): 16:9, Wide Fit, 4:3

- Component(1080i, 1080p): 16:9, Wide
   Fit, 4:3, Screen Fit
- HDMI (720p, 1080i, 1080p): 16:9,
  Wide Fit, 4:3, Screen Fit, Smart View
  1 for LED TV, Smart View 2 for LED TV
- Depending on the input source, the picture size options may vary.
- The available items may differ depending on the selected mode.
- HD (High Definition): 16:9 –1080i/1080p (1920x1080), 720p

(1280x720)

You can adjust and store settings for each external device you have connected to an input on the TV. Select the Source, and then adjust the settings.

## Changing the Picture Options

#### Advanced Settings

Menu → Picture → Advanced Settings

Using this function, you can configure advanced picture settings to create your preferred picture.

Advanced Settings is available only when the Picture Mode is set to Standard or Movie mode.

When connecting a PC using an HDMI to DVI cable, you can only make changes to White Balance and Gamma.

Dynamic Contrast

Adjusts the screen contrast.

Black Tone

Darker settings make blacks look darker.

Flesh Tone

Adjusts the amount of red in skin tones.

RGB Only Mode

Displays the Red, Green and Blue colors so you can make fine adjustments to hue and saturation.

Color Space

Adjusts the range and variety of colors (the color space) available to create images.

For LED 6100 — 6600, 6900, 7003, 7100, 7150

Series and PDP 6500 Series (US) / for LED

6100 — 6850, 6900, 7003, 7100, 7150 Series

and PDP 6500 Series (Canada, Mexico) To

adjust Color, Red, Green, Blue and Reset, set the Color Space to Custom.

White Balance

Adjusts the color temperature of the picture so that white objects look white (instead of, for example, slightly pink or slightly yellow) and the overall color of the picture looks natural.

R-Offset / G-Offset / B-Offset: Adjusts each color's (red, green, blue) darkness.

R-Gain / G-Gain / B-Gain: Adjusts each

color's (red, green, blue) brightness.

Reset: Resets the White Balance to it's default settings.

10p White Balance

for LED 6100 – 7150 Series and PDP 6500 Series

Lets you control the white balance
by adjusting the red, green, and blue
brightness in 10 point intervals.

Available when the Picture Mode is set to Movie. Available for all video sources. Some external devices may not support this function.

Interval: Select the interval to adjust.

Red: Adjusts the red level.

Green: Adjusts the green level.

Blue: Adjusts the blue level.

Reset: Resets the 10p White Balance to its default settings.

Gamma

Adjusts the primary color intensity.

Expert Pattern

#### for LED 6100 - 7150 Series and PDP 6500 Series

Use the Expert Pattern function to calibrate the picture. If the OSD menu disappears or a menu other than the Picture menu is opened, the TV saves the calibration and the Expert Pattern screen disappears.

Off: Turns the Expert Pattern function off.

Pattern1: This test screen demonstrates the effect of your display settings on

Pattern2: This test screen demonstrates

shades of grey and black.

the effect of your display settings on colors.

After selecting Pattern1 or Pattern2, you can adjust any of the advanced settings for the effect you desire.

While the Expert Pattern is running, the TV does not output sound.

Only enabled in DTV, Component, and HDMI modes.

#### xvYCC

for LED 6100 - 7150 Series and PDP 6500 Series

Setting xvYCC on increases picture detail and enlarges the color space when you are watching movies input from an external device (e.g. BD/DVD player) connected to the TV's HDMI or Component IN jacks.

Available only when you set the Picture Mode to Movie and the external input to HDMI or Component,

Some external devices may not support this function.

Motion Lighting

When on, the TV automatically adjusts the brightness of the screen in response to the brightness of the room. In bright light, the screen brightens. In dim light, the screen dims.

Only available in Standard mode.

This feature is not supported in 3D

mode.

When you change the Backlight

for LED TV / Cell Light for PDP TV,

Contrast, or Brightness, the TV sets

Motion Lighting to Off.

# Picture Options

Menu → Picture → Picture Options

Using this function, you can configure additional picture settings to suit your preference.

When your TV is connected to a PC

via an HDMI to DVI cable, you can only make changes to Color Tone.

Color Tone

Cool makes the picture bluer (cooler).

Warm1 and Warm2 make the picture redder (warmer).

Warm1 and Warm2 are deactivated when the Picture Mode is set to Dynamic.

You can adjust and store settings for each external device connected to an input on the TV. Select the Source and then adjust the settings.

• Digital Noise Filter

If the broadcast signal received by your TV is weak, you can activate the Digital Noise Filter feature to reduce any static and ghosting that may appear on the screen.

Auto Visualization: When changing analog channels, displays signal strength.

- When the signal is weak, try all the options until the TV displays the best picture.
- Only available for analog channels.
- When the bar is green, you are receiving the best possible signal.
- MPEG Noise Filter

Reduces MPEG noise to provide improved picture quality.

HDMI Black Level

Lets you adjust the screen depth by

selecting a black level.

Available only in HDMI mode.

Film Mode

Sets the TV so that it senses and then processes film signals from all sources automatically and adjusts the picture for optimum quality.

for PDP TV The Cinema Smooth function is only active when the TV inputs an HDMI 24Hz signal.

Available in TV, AV, Component (480i)

/ 1080i) and HDMI (1080i).

Auto Motion Plus

for LED 6100 Series and above

Removes blur and judder from scenes with larger amounts of rapid movement to provide a clearer picture.

Blur Reduction: Adjusts the blur reduction level for signals input from all video sources.

Judder Reduction: Adjusts the Judder reduction level for signals input from

a video source through which you are playing a movie.

Reset: Reset the custom settings to the factory defaults.

The info screen on your TV displays

the resolution and frequency of the incoming video signal (60 Hz). This displayed frequency is not the frequency of the picture the TV is displaying when you have Auto Motion Plus on

- If noise occurs on the screen, please set Auto Motion Plus to Off. If Auto Motion Plus is set to Custom, you can control Blur Reduction and Judder Reduction manually and use Reset to reset both to their default settings.
- If Auto Motion Plus is set to Demo, you can compare the difference between a picture with Auto Motion Plus On and Auto Motion Plus Off,

LED Motion Plus for LED TV

Removes blur and judder from scenes with large amounts of rapid movement to provide a clearer picture.

#### Reset Picture

Menu → Picture → Reset Picture

Resets your current picture mode to its default settings.

#### Using the TV with Your PC

Using Your TV as a Computer (PC)
Display

Entering the Video Settings (Based on Windows 7)

For your TV to work properly as a computer display, you must enter the correct video settings after you have connected the TV to your PC.

Depending on your version ofWindows and your video card, the

procedure on your PC will probably differ slightly from the procedure presented here.

Will apply in most cases. (If not, contact your computer manufacturer or Samsung Dealer.)

- Click "Control Panel" on the Windows start menu.
- 2. Click "Appearance and Themes" in the "Control Panel" window. A

- display dialog box appears.
- 3. Click "Display". Another display dialog box appears.
- 4. Click the "Settings" tab on the display dialog box.
  - On the Settings tab, set the correct resolution (screen size).
  - The optimal resolution for this TV is 1920 x 1080.
  - If a vertical-frequency option
     exists on your display settings

dialog box, select "60" or "60 Hz".

Otherwise, just click "OK" and exit the dialog box.

# Changing the Preset Sound Mode

### Sound Mode

Menu → Sound → Sound Mode

to the sound.

Sound modes apply preset adjustments

If Speaker Select is set to External Speaker, Sound Mode is disabled.

Standard

Selects the normal sound mode.

Music

Emphasizes music over voices.

Movie

Provides the best sound for movies.

Clear Voice

Emphasizes voices over other sounds.

Amplify

Increase the intensity of high-frequency sound to provide a better listening experience for the hearing impaired.

# Adjusting Sound Settings

## Sound Effect

Menu → Sound → Sound Effect

- If Speaker Select is set to External
  - Available only when the Sound Mode is set to Standard.

Speaker, Sound Effect is disabled.

SRS TruSurround HD

This function provides a virtual 5.1

channel surround sound experience through a pair of speakers using HRTF

(Head Related Transfer Function) technology.

#### SRS TruDialog

This function allows you to increase the intensity of voices over background music or sound effects so that dialog can be heard more clearly.

#### Equalizer

The Equalizer displays a series of sliders. Use the arrow buttons to select a slider, and then change the slider's

value. To Reset the Equalizer, select
Reset. A pop-up appears asking if you
want to reset. Select Yes. To exit, select
Close.

between the left and right speaker.

100Hz / 300Hz / 1kHz / 3kHz / 10kHz

Balance L/R: Adjusts the balance

(Bandwidth Adjustment): Adjusts the loudness of specific bandwidth frequencies.

Reset: Resets the equalizer to its default

settings.

#### **Broadcast Audio Options**

Menu → Sound → Broadcast Audio Options

Preferred Language

(digital channels only)

Digital-TV broadcasts can simultaneously transmit many audio

tracks (for example, simultaneous

translations of a program into numerous

foreign languages). You can only select a language from among the ones being

broadcasted.

Multi-Track Sound

The broadcasts can transmit one or more audio tracks. You can select an audio track you want to listen from among the ones being broadcasted.

While watching TV, you can open the Tools menu using your remote, and then select the Multi-Track Sound function in Tools menu immediately.

Multi-Track Sound options may

differ depending on the program being broadcast or the broadcast signal.

#### SPDIF Output

Menu → Sound → SPDIF Output

SPDIF (Sony Philips Digital Interface)
provides digital audio output to speakers
and various digital devices such as A/V
Receivers and Home Theaters which
reduces interference and distortion.

Audio Format

You can select the Digital Audio output (SPDIF) format. The available Digital Audio output (SPDIF) format may differ depending on the input source.

### Audio Delay

Lets you correct timing mismatches
between the audio track and the video
when you are watching the TV and
listening to digital audio output from
the TV through an external device such
as an AV receiver. When you select the

Audio Delay function, a slider screen appears. Adjust the option value using your remote (0ms ~ 250ms).

### Speaker Settings

Menu → Sound → Speaker Settings

Speaker Select

If you are listening to the sound track of a broadcast or movie through an external receiver, you may hear a sound echo caused by the difference in decoding speed between the TV's

speakers and the speakers attached to your audio receiver. If this occurs, set the TV to External Speaker.

When Speaker Select is set to External Speaker, the TV's speakers are turned off. You will hear sound through the external speakers only. When the Speaker Select is set to TV Speaker, both the TV's speakers and the external speakers are on. You will hear sound through both.

- When the Speaker Select is set to

  External Speaker, the volume buttons
  and mute functions will not operate
  and the sound settings will be
  limited.
- If there is no video signal, both the TV's speakers and the external speakers will be mute.
- Auto Volume

Because each station has its own broadcasting conditions, the volume

may fluctuate each time you change the channel. This feature automatically adjusts the volume of a channel by lowering the sound output when the modulation signal is high or by raising the sound output when the modulation signal is low.

To use the volume control of a connected source device, set Auto Volume to Off, If Auto Volume is set to Normal or Night, adjusting

the volume control of a connected source device may have no effect.

#### Reset Sound

Menu → Sound → Reset Sound

Reset all sound settings to the factory defaults.

# Connecting to the Network

### The Wired Network Connection

to your LAN using cable:

For illustrations of the three kinds of wired network connections, see your paper user's manual.

There are three ways to attach your TV

 You can attach your TV to your
 LAN by connecting the LAN port on the back of your TV to an external modem using a LAN cable.

- You can attach your TV to your LAN by connecting the LAN port on the back of your TV to a router which is connected to an external modem.
   Use LAN cable for the connection.
- You may be able to attach your TV
  to your LAN by connecting the LAN
  port on the back of your TV directly
  to a network wall outlet using a
  LAN cable. Note that the wall outlet
  is attached to a modem or router

elsewhere in your house.

If your network requires a Dynamic IP address, you should use an ADSL modem or router that supports the Dynamic Host Configuration Protocol (DHCP). Modems and routers that support DHCP automatically provide the IP address, subnet mask, gateway, and DNS values your TV needs to access the Internet so you do not have to enter them manually.

Most home networks use a Dynamic IP address.

Some networks require a Static IP address. If your network requires a Static IP address, you must enter the

IP address, subnet mask, gateway, and DNS values manually when you set up the network connection. To get the IP address, subnet mask, gateway, and DNS values, contact your Internet Service Provider (ISP), If you have a Windows computer, you can also get these values through your computer.

support DHCP if your network requires a Static IP address, ADSL modems that support DHCP also let you use Static IP addresses,

You can use ADSL modems that

The Wireless Network Connection

Por an illustration of the wireless network connection, see your paper user's manual.

You can connect your TV to your LAN through a standard wireless router or modem.

This TV supports the IEEE 802,11a/b/g and n communication protocols. Samsung recommends using IEEE 802,11n. When you play video over a network connection using IEEE 802.11 a/b or g, the video may not play smoothly.

- To use a wireless network, your TV must be connected to a wireless router or modem. If the wireless router or modem supports DHCP, your TV can use a DHCP or static IP address to connect to the wireless network
- Select a channel on the wireless router or modem that is not currently being used. If the channel set for the router or modem is currently

being used by another device nearby,
this will result in interference and
communication failure.

- Your TV supports only the following wireless network security protocols:
  - Authentication Mode: WEP,WPAPSK, WPA2PSK
  - Encryption Type : WEP, TKIP, AES
- If you select the Pure Highthroughput (Greenfield) 802,11n mode and the Encryption type is set

to WEP or TKIP on your AP (access point) or wireless router, Samsung TVs will not support a connection in compliance with new Wi-Fi certification specifications.

If your wireless router or modem supports WPS (Wi-Fi Protected Setup), you can connect to the network via PBC (Push Button Configuration) or a PIN (Personal Identification Number). WPS will automatically configure the SSID and WPA key in either mode.

If your router, modem, or device is not certified, it may not connect to the TV.

the wireless network connection in four ways:

Connection Methods: You can set up

- Using Auto Setup (with the Auto Network Search function)
- Using Manual Setup

- Using WPS(PBC)
- Using Plug & Access

# Setting up a Wired Network

## Network Settings

Menu → Network → Network Settings

Set up the wired network connection so you can use various Internet services

and perform software upgrades.

Automatic Wired Network Setup

You can configure your TV's wired network connection automatically when connecting your TV to a network that

such as Smart Hub and AllShare Play

supports DHCP.

If you have connected a LAN cable, the wired network set up screen appears automatically.

To set up your TV's wired network connection automatically, follow these steps:

- Go to the Network Settings screen.
   (Network → Network Settings)
- 2. Select Start. The network test screen appears and verifies the network

connection.

3. When the connection has been verified, the "You are connected to the Internet. If you have any problems using online services, please contact your Internet Service Provider," message appears. Select OK.

If the connection process fails, check the LAN port connection.

If the automatic process cannot find

the network connection values or if you want to set the connection manually, go to the next section, "Manual Network Setup."

## Manual Wired Network Setup

You can configure your TV's wired network connection manually when connecting your TV to a network that requires a Static IP address.

To get the IP address, subnet mask, gateway, and DNS values, contact your Internet Service Provider (ISP).

To set up your TV's wired network connection manually, follow these steps:

- Go to the Network Settings screen.
   (Network → Network Settings)
- 2. Select Start. The network connection screen appears and the verification process starts.
- 3. Select Stop. The verification process stops. Select IP Settings on the

- network connection screen. The IP Settings screen appears.
- 4. Select the IP Mode, and then set the IP Mode to Enter manually.
- 5. Go to the IP Address entry field, and then select the IP Address using the remote.
- 6. Enter the first portion of the IP

  Address (for example, 105) into the first entry field using your remote.

  When done, go to the next field.

- 7. Enter the next portion of the IP

  Address. When done, go to the next field.
- 8. Repeat the entry process for each field in the IP Address.
  - If you make a mistake when entering a number, re-enter the number to correct it.
- 9. When done, go to the Subnet Mask fields.
- 10. Repeat the same entry process for

Subnet Mask, Gateway, and DNS Server.

11. When done, select OK. The network test screen appears and the verification process starts. When the connection has been verified, the "You are connected to the Internet. If you have any problems using online services, please contact your Internet Service Provider," message appears. Select OK.

#### Network Status

Menu → Network → Network Status

You can check the current network and Internet status.

If the wired network connection failed...

No network cable found.

Check if your network cable is plugged in. If it is connected, make sure that the router is turned on. If it is on, try turning if off and on again.

• IP auto setting failed.

Try the following to set your IP address automatically or set your IP address manually by selecting IP Settings.

1.) Ensure that DHCP server is enabled on the router. 2) Unplug and re-plugin the router. 3) Contact your Internet Service Provider for more information.

#### Unable to connect to the network.

Try the following: check if your IP address is set correctly in IP Settings.

Contact your Internet Service Provider

for more information.

 Connected to your local network, but cannot connect to the Internet.

Check the DNS settings in IP Settings or contact your Internet Service Provider to access the Internet.

 Network setup complete, but cannot connect to the Internet.

Contact your Internet Service Provider to access the Internet.

## Setting up a Wireless Network

### Network Settings

Menu → Network → Network Settings

Set up the wireless network connection so you can use various Internet services such as Smart Hub and AllShare Play and perform software upgrades.

## Automatic Wireless Network Setup

Most wireless networks have an optional security system that requires devices that access the network to

transmit an encrypted security code called an Access or Security Key. The Security Key is based on a Pass Phrase, typically a word or a series of letters and numbers of a specified length you were asked to enter when you set up wireless security for your wireless network. If you use this method of setting up

the network connection, and have a

Security Key for your wireless network,

you will have to enter the Pass Phrase during the automatic or manual setup process.

Depending on your router or modem, you may be able to use a WPS PIN instead.

To set up your TV's wireless network connection automatically, follow these steps:

Go to the Network Settings screen.
 (Network → Network Settings)

- 2. Select Start. The network function searches for available wireless networks. When done, it displays a list of the available networks.
- 3. In the list of networks, select a network you want to connect to, and then select Next.
  - If the wireless router is set to Hidden (Invisible), you have to select Add Network and enter the correct Network Name (SSID)

and Security Key to establish the connection.

- 4. If the Enter security key screen appears, go to step 5. If you selected a wireless router that does not have wireless security, go to step 7.
- 5. To set up wireless security, enter the Security Key or a WPS PIN using the keyboard on the Enter security key screen.
  - To enter letters, highlight and

select each letter. To enter numbers, highlight and select each number or press the number buttons on your remote.

To shift to capital letters (or from

capital letters to lower case),
select the Caps or Shift button.

To display symbols and
punctuation, select 1, To

redisplay letters, select 1 again.

You should be able to find the

Pass Phrase on one of the set up screens you used to set up your router or modem.

- 6. When done, select Next if you entered a Security Key or WPS PIN if you entered a PIN. The network connection screen appears and the verification process starts.
- 7. When the connection has been verified, the "You are connected to the Internet. If you have any

problems using online services,
please contact your Internet Service
Provider," message appears, Select
OK.

If the network does not accept the Security Key or PIN, select Retry or select IP Settings to enter the settings manually.

If you want to set up the connection manually, select IP Settings. Then, go to the next section, "Manual Network Setup".

#### Manual Wireless Network Setup

You can configure your TV's wireless network connection manually when connecting your TV to a network that requires a Static IP address or if the automatic connection process has failed.

To get the IP address, subnet mask, gateway, and DNS values, contact your Internet Service Provider (ISP). To set up your TV's wireless network connection manually, follow these steps:

- Go to the Network Settings screen.
   (Network → Network Settings)
- 2. Select Start. The network function searches for available wireless networks. When done, it displays a list of the available networks.
- 3. In the list of networks, select a network you want to connect to, and

then select Next.

If the wireless router is set to Hidden (Invisible), you have to select Add Network and enter the correct Network Name (SSID) and Security Key to establish the connection,

**4.** If the Enter security key screen appears, go to step 5. If you select a wireless router that does not have wireless security, go to step 7.

5. To set up wireless security, enter the Security Key or a WPS PIN using the keyboard on the Enter security key screen.

To enter letters, highlight and select each letter. To enter numbers, highlight and select each number or press the number buttons on your remote.

To shift to capital letters (or from capital letters to lower case), select the Caps or Shift button.

To display symbols and punctuation, select 1
 note that the punctuation is a select 1 in the punctuation is a select 1 in the punctuation is a select 1 i

You should be able to find the Pass Phrase on one of the set up screens you used to set up your router or modem.

6. When done, select Next if you entered a Security Key or WPS PIN if you entered a PIN. The network

- connection screen appears and the verification process starts.
- 7. Select Stop. The verification process stops. Select IP Settings on the network connection screen. The IP Settings screen appears.
- 8. Select IP Mode, and then set the IP Mode to Enter manually.
- 9. Go to the IP Address entry field, and then select the IP Address using the remote.

- 10. Enter the first portion of the IPAddress (for example, 105) into the first entry field using your remote.When done, go to the next field.
- 11. Enter the next portion of the IP Address. When done, go to the next field.
- 12. Repeat the entry process for each field in the IP Address.
  - If you make a mistake when entering a number, re-enter the

#### number to correct it.

- 13. When done, go to the Subnet Mask fields.
- 14. Repeat the same entry process for Subnet Mask, Gateway, and DNS Server.
- 15. When done, select OK. The network connection screen appears and the verification process starts. When the connection has been verified, the "You are connected to the Internet. If

you have any problems using online services, please contact your Internet Service Provider," message appears.
Select OK.

## WPS(PBC) Network Setup

If your router has a WPS(PBC)
button, you can configure your TV's
wireless network connection using the
WPS(PBC) button quickly and easily.

To set up your TV's wireless network connection using WPS(PBC), follow

these steps:

- Go to Network Settings screen.
   (Network → Network Settings)
- 2. Select Start. The network function searches for available wireless networks. When done, it displays a list of the available networks.
- 3. Select WPS(PBC).
- 4. Press the WPS(PBC) button on your router within 2 minutes. Your TV automatically acquires all the network

setting values it needs and connects to your network.

**5.** The network connection screen appears, and network setup is done.

## Plug & Access Network Setup

The Plug & Access function lets you easily connect your Samsung TV to your Samsung wireless router by using a USB memory stick to transfer the setup information from the router to the TV. If your non-Samsung wireless

router does not support Plug & Access, you must connect using one of the other methods.

You can check for equipment that supports Plug & Access on www, samsung, com,

To set up your TV's wireless network connection using Plug & Access, follow these steps:

1. Turn on the Samsung wireless router and your TV.

- 2. Insert a USB memory stick into the USB port in your Samsung wireless router, Check the router's LED's to make sure it is on (Blinking → on).
- 3. Take the USB memory stick out of the router, and then insert it into a USB port on your Samsung TV.

  The memory stick downloads the connection information.
  - **4.** Wait until the connection is automatically established.

If Plug & Access does not connect your TV to your wireless router, a popup screen appears on the screen notifying you of the failure. If you want to try using Plug & Access again, disconnect the USB memory stick, reset the router, and then try again from Step 1. You can also choose one of the other connection setup methods.

#### 5. The network connection screen

appears, and the network setup is done.

If the wireless router's settings change or you install a new wireless router, you must perform the Plug & Access procedure again, beginning from Step 1.

### **Network Status**

Menu → Network → Network Status

You can check the current network and

Internet status.

If the wireless network connection failed...

• Wireless network connection failed.

No wireless router selected. Go to Network Settings to select your router.

Unable to connect to wireless router.

Try the following: check if the router is turned on, and if it is, try turning it off and on again. Check if you need to enter a security key to use the router.

• IP auto setting failed.

Try the following to set your IP address automatically or set your IP address manually by selecting IP Settings.

1.) Ensure that DHCP server is enabled on the router, 2.) Unplug and re-plugin the router, 3.) Contact your Internet Service Provider for more information.

### Unable to connect to the network.

Try the following: check if your IP address is set correctly in IP Settings.

Contact your Internet Service Provider

for more information.

 Connected to your local network, but cannot connect to the Internet.

Check the DNS settings in IP Settings, or contact your Internet Service Provider to access the Internet.

 Network setup complete, but cannot connect to the Internet.

Contact your Internet Service Provider to access the Internet.

## Managing the Network Connected Devices

### Wi-Fi Direct

Menu → Network → Wi-Fi Direct

Set to connect the TV to wireless mobile devices. Using this function, you can connect wireless mobile devices to your TV directly without a router.

To use this function, your mobile device should be supported by the Wi-Fi Direct.

To connect your mobile device with

your TV using Wi-Fi Direct, follow these steps:

- 1. Turn on the Wi-Fi Direct device and activate its Wi-Fi Direct function.
- 2. Go to the Wi-Fi Direct screen (Network → Wi-Fi Direct). The TV starts to search for devices, and then displays the devices on the Wi-Fi Direct screen.
- 3. Select the desired Wi-Fi device.
  - 4. On the Wi-Fi device:

- For PBC: Press the WPS(PBC) button on your Wi-Fi device within 2 minutes. The Connecting popup appears, followed by the Connected pop-up. When it closes, you should see the device listed on the Wi-Fi Direct screen as connected.
  - For PIN: Input the displayed PIN
     on your device. The Connecting
     popup appears, followed by

closes, you should see the device listed on the Wi-Fi Direct screen as connected.

If you want to disconnect the device,

the Connected pop-up. When it

select the connected Wi-Fi device, and then select Disconnect.

## Soft AP

Menu → Network → Soft AP

Using this function, you can connect the TV to your mobile devices if your

mobile devices do not support Wi-Fi
Direct.

The Soft AP screen lets you set the options for connecting Wi-Fi devices.

### Soft AP

Turns Soft AP on or off. When Soft AP is set to On, your mobile devices can find the TV's network name in their Wi-Fi connection list.

Security key

Enter a Security key at least 9

- characters long using the remote control. Select Done when finished.
- If the security key is not at least
  9 characters long, Done is not available.
- To connect a mobile device to the
   TV, you must input the security key into the device.
- If the network does not operate
   correctly, check the security key
   again. An incorrect security key may

cause a malfunction.

### **AllShare Settings**

Menu → Network → AllShare Settings

AllShare Play lets you play Videos,
Photos, or Music located on your PC or
your DLNA compatible device on the
TV using a network connection. It also
lets you control the TV through these
devices.

The AllShare Settings screen lists your network connected AllShare devices

and their IP addresses. Through this screen, you can allow a device to access the TV, deny access, or delete the device from the AllShare list.

The AllShare Settings screen only displays devices if you have established networked connections to AllShare devices. Otherwise, it will be empty.

To use the AllShare network function, you must install the AllShare network software on your PC. For details on set

up options, refer to "Using the DLNA Function".

### Device Name

Menu → Network → Device Name

select Done.

Enter a name for this TV. This name will

your remote control. When finished,

- To enter letters, highlight and select each letter. To enter numbers, highlight and select each number or press the number buttons on your remote.
- To shift to capital letters (or from capital letters to lower case), select the Caps or Shift button.
- ✓ To display symbols and punctuation,
   select 1 → To redisplay letters, select
   1 → again.

# Setting the Time

## Time

Menu → System → Time

The time you set will appear when you press the INFO button.

Clock

Set the clock to use the various timer features of the TV.

If you disconnect the power cord, you have to set the clock again.

To set the clock, follow these steps:

- 1. Go to Clock screen (System → Time→ Clock).
- 2. Select Auto or Manual.
- If you selected Auto:

The TV will automatically download the correct time from a digital channel.

- Select Time Zone, and then select your Time Zone.
- Select DST (Daylight Savings
   Time). Select On if you want to

turn the DST adjustment on and off manually. Select Off to turn off the DST adjustment.

only available when the Clock Mode is set to Auto.

DST and Time Zone function are

- If you selected Manual:
  - The Clock Set screen appears. Set the Date and Time manually. You can set the current date and time using your remote.

 Available only when Clock Mode is set to Manual.

### Sleep Timer

Automatically shuts off the TV after a preset period of time. (30, 60, 90, 120, 150, or 180 minutes).

Select a period of time using your remote. To cancel the Sleep Timer, select Off.

#### On Timer

Set On Timer so that your TV turns on

automatically at a time and on a day of your choosing. You can set up three separate On Timer configurations (On Timer 1, On Timer 2, On Timer 3) and select the source of the content the TV plays when it turns on: an air or cable channel, a USB device, or a set-top box connected to one of the TV's inputs (HDMI1, AV1, etc.).

You must set the clock before you can use the On Timer function.

Setup: Select Off, Once, Everyday,
Mon~Fri, Mon~Sat, Sat~Sun or Manual.

If you select Manual, you can select the
days you want to activate the timer.

☑ The 
✓ mark indicates days you've selected.

Time: Set the time that the TV turns on automatically.

Volume: Set the desired loudness.

Source: To select the source of the content that will play when the TV

turns on. You can:

- Select TV and have the TV display a specific air or cable channel.
- Select USB and have the TV play back photo or audio files from a USB device.
- Select a source on your TV (HDMI1,
   HDMI2, Component, etc.) that you
   have connected a set-top box to, and
   have the TV display a channel from
   the set-top box.

- The USB device must be connected to your TV before you can select USB.
- If you select a source other than TV or USB, you must:
  - Have a cable or satellite set-top box attached to that source.
  - Set the set-top box to the channel you want to watch when the TV goes on.
  - Leave the set-top box turned on.

When you select a source other than TV or USB, the Antenna and Channel options will disappear.

Antenna (when the Source is set to TV): Select Air or Cable.

Channel (when the Source is set to TV):
Select the desired channel.

Music / Photo (when the Source is set to USB): Select a folder in a USB device that contains music that you want played when the TV turns on

automatically or a folder that contains music and a folder that contains photo files. If you select both, the TV will display the photos you selected as it plays the music you selected.

To select folders on a USB device, follow these steps:

Select Music, The TV displays
 types or names of the attached USB devices. If you have more than one
 USB device attached, the TV lists all

the devices.

2. Select the type or name of the device you want to play. A list of folders on the selected device appears.

If there are no folders on your

device, highlight and select the Select button to the right of the device name. The Timer screen re-appears with the name of the device in the Music field. Go to Step 4.

- 3. Highlight a folder that contains music, and then highlight and select the Select button next to it. The Timer screen re-appears with the folder name in the Music field.
- 4. If you want the TV to display photos as the music you chose plays, select Photos, and then repeat the same process.
- **5.** When done, select the Close at the bottom of the screen.

- You must select a music file, You cannot select only a photo file.
- If there is no music file on the USB device or you don't select a folder containing a music file, the Timer function does not operate correctly.
- If there is only one photo file in the USB, the slide show will not play.
  - If a folder name is too long, the folder cannot be selected.
- Each USB you use is assigned its

own folder. When using more than one of the same type of USB, make sure the folders assigned to each USB have different names.

We recommend that you use a USB memory stick and a multi card reader when using the On Timer,

The On Timer function may not work with USB devices that have a built-in battery, or with MP3 players or

PMPs made by some manufacturers

because the TV can take too long to recognize these devices.

If you set the On Timer to play a file

saved on a USB HDD, it may take up to 40 seconds or more to start playing the file after the TV is turned on.

Off Timer

Set Off Timer so that your TV turns off automatically at a time and on a day of your choosing. You can set up three

separate Off Timer configurations. (Off Timer 1, Off Timer 2, Off Timer 3)

You must set the clock before you can use the Off Timer.

Setup: Select Off, Once, Everyday,
Mon~Fri, Mon~Sat, Sat~Sun or Manual.
If you select Manual, you can choose
the days you want Off Timer to turn off
your TV.

The mark indicates days you've selected.

Time: Set the time that the TV turns off automatically.

# **Blocking Programs**

# Security

Menu → System → Security

Using this function, you can configure

program related security options.

When you access the Security functions for the first time, the PIN input screen

appears. Enter the default 4 digit PIN:

0-0-0-0. The PIN screen closes and the

Security Menu appears. Every time you access the Security functions, the PIN

screen appears and you must enter a PIN.

The default PIN number for a new TV set is "0-0-0-0". You can change the PIN using the Change PIN function.

Program Rating Lock

The Program Rating Lock feature lets
you block programs you've determined
are inappropriate for your children
based on their ratings. To access the
Program Rating Lock feature and make

any changes, you must enter a PIN (personal identification number). To watch a blocked program, you must also enter the same PIN.

The Program Rating Lock is not available in HDMI or Component mode.

TV Rating: You can block TV programs based on their ratings. This function allows you to control what your children can watch.

TV Rating displays a grid with locks.

The following categories are on the left side:

- TV-Y: Young children
- TV-Y7: Children 7 and over
- TV-G: General audience
- TV-PG: Parental guidance
- TV-14: Viewers 14 and over
- TV-MA: Mature audience

The following categories are on top:

- ALL: Lock all TV ratings.

- FV: Fantasy violence
- V: Violence
- S: Sexual situation
- L: Adult Language
- D: Sexually Suggestive Dialog

To block certain content, select a lock. (That is, "click it".). For example, click the lock at the intersection of V and TV-MA, and you block all programs

adults. The rating categories are also

that are rated violent and for mature

grouped so that clicking one category blocks all the categories a parent would block along with it. For example, if you click TV-G under ALL, then all the categories associated with TV-G will be blocked (TV-G, TV-PG, TV-14 and TV-MA). The sub-ratings (D, L, S, V) work similarly. So, if you block the L subrating in TV-PG, then the L sub-ratings in TV-14 and TV-MA will automatically be blocked.

- To unblock a category, click the lock icon. To unblock all the categories in a row, click the lock under ALL.
- To watch a blocked program, you must enter the PIN code when requested.

Movie Rating (MPAA): You can block movies based on their MPAA rating.

The Motion Picture Association of America (MPAA) has implemented a rating system that provides parents or

guardians with advanced information on which films are appropriate for children.

Movie Rating (MPAA) displays a column with locks and the following ratings categories:

- G: General audience (no restrictions).
- PG: Parental guidance suggested.
- PG-13: Parents strongly cautioned.
- R: Restricted, Children under 17
   should be accompanied by an adult.

- NC-17: No children under age 17.
- X: Adults only.
- NR: Not rated.

To block certain content, select an entry field to lock (That is, "click it".).

For example, click the X lock and you block all X-rated movies.

The rating categories are also grouped so that clicking one category blocks all the categories a parent would block along with it. For example, if you block

the PG-13 category, then R, NC-17 and X will automatically be blocked also.

To unblock a category, click the lock icon.

Canadian English Rating: You can block TV programs based on their Anglophone Canadian ratings.

Canadian English Rating displays a column with locks and the following ratings categories:

C: Programming intended for children

- under age 8.
- C8+: Programming generally
   considered acceptable for children
   8 years and over to watch on their own.
- G: General programming, suitable for all audiences.
- PG: Parental Guidance.
- 14+: Programming contains themes
   or content which may not be suitable
   for viewers under the age of 14.

18+: Adult programming.

To block certain content, select an entry field to lock (That is, "click it".).

For example, click the 18+ lock and you block all TV programs rated 18+.

The rating categories are also grouped so that clicking one category blocks all the categories a parent would block along with it. For example, if you block the G category, then PG, 14+ and 18+ will automatically be blocked.

To unblock a category, click the lock icon.

Canadian French Rating: You can block
TV programs based on their French
Canadian ratings,

Canadian French Rating displays a column with locks and the following ratings categories:

- G: General
- 8 ans+: Programming generally
   considered acceptable for children

- 8 years and over to watch on their own.
- 13 ans+: Programming may not be suitable for children under the age of 13.
- 16 ans+: Programming is not suitable
   for children under the age of 16.
- 18 ans+: Programming restricted to adults.

To block certain content, select an entry field to lock (That is, "click it".).

For example, click the 18 ans+ lock and you block all TV programs rated 18 ans+.

The rating categories are also grouped so that clicking one category blocks all the categories a parent would block along with it. For example, if you block the 8 ans+ category, then 13 ans+, 16 ans+ and 18 ans+ will automatically be blocked also.

To unblock a category, click the lock

icon.

Downloadable U.S. Rating: Parental restriction information you can use while watching DTV channels.

- If information is not downloaded from the broadcasting station, the Downloadable U.S. Rating menu is deactivated.
- Parental restriction information is automatically downloaded while you watch DTV channels, It may take

several seconds.

The Downloadable U.S. Rating menu is available for use after information is downloaded from the broadcasting station. However, depending on the information from the broadcasting station, it may not be available for use.

Parental restriction levels differ depending on the broadcasting station. The default menu name and the Downloadable U.S. Rating change depending on the downloaded information.

Even if you set the on-screen display to another language, the Downloadable U.S. Rating menu will appear in English only.

Blocking one rating level will automatically block other categories that deal with more sensitive material. The rating titles (For example: Humor Level..etc) and TV ratings (For example: DH, MH, H..etc) may differ depending on the broadcasting station.

#### Change PIN

The Change PIN screen will appear.

Choose any 4 digits for your PIN

and enter them in the Enter New PIN

fields, Re-enter the same 4 digits in

the Confirm New PIN fields, When

the Confirm screen disappears, select Close. The TV has memorized your new PIN.

How to watch a restricted program or movie

If the TV is tuned to a restricted program or movie, the Program Rating Lock will block it.

The screen will go blank and a popup message appears. Enter the PIN to unblock the program or movie using your remote.

If you forget the PIN code, press the remote control buttons in the following sequence in Standby mode: MUTE  $4 \times 8 \rightarrow 2 \rightarrow 4 \rightarrow 0$  (power on). This resets the PIN to "0-0-0".

## **Economical Solutions**

#### **Eco Solution**

Menu → System → Eco Solution

Energy Saving

Lets you adjusts the brightness of the TV in order to reduce power consumption. If you select Picture Off, the screen is turned off, but the sound remains on. Press any button except the volume button to turn on the screen.

Eco Sensor

To enhance power savings, the picture settings will automatically adapt to the light in the room.

If you adjust Backlight for LED TV / Cell Light for PDP TV in the Picture menu, the Eco Sensor is set to Off automatically.

Min. Backlight for LED TV / Min Cell
Light for PDP TV: When the Eco Sensor
is set to On, you can manually adjust

the minimum screen brightness.

If the Eco Sensor is set to On, the display brightness may change (become slightly darker or brighter) depending on the light intensity in your room. You can control the screen's minimum brightness with the Min, Backlight / Min Cell Light function.

No Signal Power Off

To avoid unnecessary energy

consumption, you can set how long you want the TV to remain on if it's not receiving a signal.

Auto Power Off

The TV will automatically turn off when no user operation is detected for 4 hours.

# Picture In Picture (PIP)

# Menu → System → PIP

PIP

You can watch a program whose signal has passed through the TV's tuner and watch video from one external video

source simultaneously.

For example, if you have a cable box connected to the Cable In jack, you can

use PIP to watch programs from the cable box and a movie from a Blu-ray

player attached to the HDMI In jack.

While Smart Hub or Program Rating Lock is on, you cannot use PIP.

• PIP

Activate or deactivate the PIP function.

Air/Cable

Select either Air or Cable as the input source for the sub-picture screen.

Channel

Select the channel for the sub-picture screen.

• Size

Select a size for the sub-picture screen.

Position

Select a position for the sub-picture screen.

Sound Select

You can choose to listen to the sound from the main picture or the sub picture.

If you turn the TV off while watching in the PIP mode, the PIP function is reset to Off. When you turn your TV on, you must turn PIP on again to watch in the PIP mode.

You may notice that the picture in the PIP screen becomes slightly unnatural when you use the main screen to view a game or karaoke.

PIP does not work when the 3D function is active.

PIP Settings: The picture from the external video source will be in the

main screen and the picture from the TV's tuner will be in the PIP subpicture screen.

- Main picture: Component, HDMI
- Sub picture: TV

# Using the TV with a Keyboard and a Mouse

### Device Manager

Menu → System → Device Manager

Using this function, you can set up a keyboard or mouse to use with the TV. You can view your device lists and adjust keyboard or mouse settings in this menu.

Depending on the model of the USB HID keyboard and mouse may not be compatible with your TV. You can connect a keyboard and mouse at the same time.

Keyboard Settings

Lets you use a USB or Bluetooth keyboard with your TV. If you want to use a USB keyboard, connect it to the USB port.

for LED 6500 Series and above, PDP TV If
you want to use a Bluetooth keyboard,
connect it using the Bluetooth function.

You can use the keyboard only

when the QWERTY keyboard screen appears in the Web Browser.

Select Keyboard

Select which keyboard to use from your keyboard list. You can only use one keyboard at a time, even if several are connected.

Add Bluetooth Keyboard

for LED 6500 Series and above, PDP TV You can add a Bluetooth keyboard.

**Keyboard Options** 

Sets the default options for the keyboard language and type.

- Keyboard Language: Set a language for your keyboard.
- Keyboard Type: Set the type of keyboard you're using to enter text.
- Switch Input Language: Select a key sequence that switches the input language.
- Mouse Settings

Lets you use a USB or Bluetooth mouse

with your TV. If you want to use a USB mouse, connect it to the USB port.

(for LED 6500 Series and above, PDP TV) If

you want to use a Bluetooth mouse, connect it using the Bluetooth function.

You can use a mouse in the TV's menu in the same way you use a mouse on

Select Mouse

your PC.

Select which mouse to use from your mouse list. You can only use one

mouse at a time, even if several are connected.

Add Bluetooth Mouse

for LED 6500 Series and above, PDP TV You can add a Bluetooth mouse.

Mouse Options

Sets the default options for the mouse buttons.

 Primary Button: Select the main button you want to use to click and select on screen.

- Pointer Size: Set the size of the onscreen mouse pointer.
- Pointer Speed: Select the speed of the mouse pointer.

Using the TV's menu with a mouse

- Connect a USB or Bluetooth mouse on your TV.
- 2. Click the primary button you selected. The Go To pop-up appears.
- 3. Select Smart Hub or Menu in Go To.
  - 4. Use the mouse the same way

you would use a mouse on your computer. For example, to open Channel on the Smart Hub screen, click the Channel icon.

- To exit an entry field that does not close, click 5 Return.
- To exit a menu or the Smart Hub screen, click 5 Return.
- To hide the mouse pointer, move it slightly off the bottom of the screen.

Connecting to the TV with a Samsung

Audio Device

for LED 6500 – 7150 Series and PDP TV

SoundShare Settings

Menu → System → Device Manager →

SoundShare Settings

Lets you use a Samsung Audio Device with your TV. If you want to use a Samsung Audio Device, connect it using the Bluetooth function.

Using your TV with Samsung Audio

Device, you can experience TV sound more loudly and clearly.

Add New Device

off. When the Add New Device is set to Off, the connection signals from new devices are ignored.

Turns the SoundShare function on or

Samsung Audio Device List
 Use / Don't Use: Allows/Blocks the devices.

Delete from the list: Deletes the devices

from the list.

Supported Samsung Audio Device models

- DA-E650 / E651 / E660 / E661 / E670/ E680 / E750 / E751 / E760 / E761
- For more detailed information about the Pairing instructions with your TV, visit Samsung homepage (www.samsung. com).
- Depending on the region, the Samsung Audio Device may not be sold.

# Other Features

## Menu Language

Menu → System → Menu Language

1. Select Menu Language.

Set the menu language.

2. Choose a language you want to use.

## Caption

(On-Screen Text Dialogue)

Menu → System → Caption

Caption

You can switch the caption function on

or off. If captions are not available, they will not be displayed on the screen.

The Caption feature does not work with devices connected to the TV through the Component or HDMI jacks.

Caption Mode

You can select the desired caption mode.

The availability of captions depends on the program being broadcast.